**TUTORIAL DE** AUTOARQUIVAMENTO RI-UFMG

UNIVERSIDADE FEDERAL DE MINAS GERAIS BIBLIOTECA UNIVERSITÁRIA - SISTEMA DE BIBLIOTECAS REPOSITORIO INSTITUCIONAL

## TUTORIALDE AUTOARQUIVAMENTO RI-UFMG

Camila Mariana Aparecida da Silva Izabel Antonina de Araújo Leonardo Borges Rodrigues Chagas

BELO HORIZONTE 2023

#### **Universidade Federal de Minas Gerais**

Sandra Regina Goulart Almeida (Reitora) Alessandro Fernandes Moreira (Vice-reitor)

**Biblioteca Universitária - Sistema de Bibliotecas da UFMG** Kátia Lúcia Pacheco (Diretora) Sindier Antônia Alves (Vice-diretora)

#### **Repositório Institucional UFMG**

Izabel Antonina de Araújo (Coordenadora) Camila Mariana Aparecida da Silva (Subcoordenadora)

**Equipe de elaboração:** Camila Mariana Aparecida da Silva (Bibliotecária) Izabel Antonina de Araújo (Bibliotecária) Leonardo Borges Rodrigues Chagas (Bibliotecário)

**Contato** [repositorio-trabacad@servicos.ufmg.br](mailto:repositorio-trabacad@servicos.ufmg.br)

# **Sumário**

<span id="page-3-0"></span>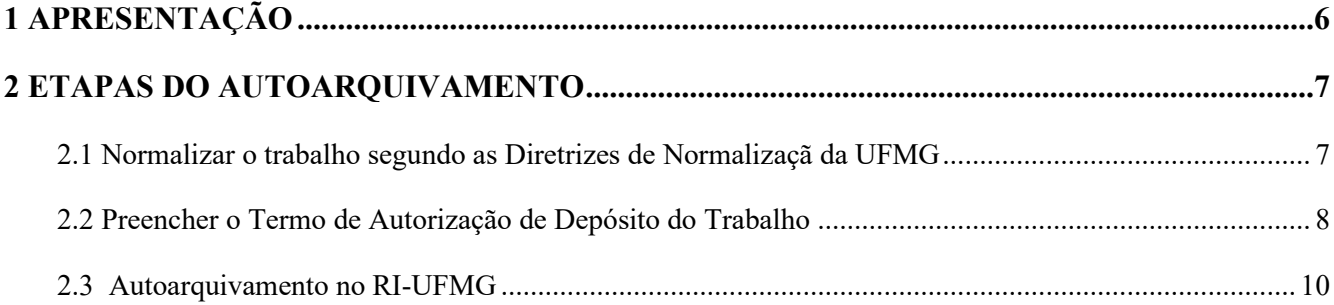

## <span id="page-4-0"></span>**1 APRESENTAÇÃO**

Este documento tem como objetivo orientar os alunos quanto à realização do processo de entrega de teses, dissertações e monografias de especialização ao setor do Repositório Institucional da Universidade Federal de Minas Gerais (RI-UFMG). A correta realização do processo garante o recebimento da "Declaração de entrega da versão final de trabalhos acadêmicos", documento obrigatório para a solicitação do diploma, e a disponibilização do trabalho para acesso mundial conforme o tipo de acesso definido pelo egresso.

Na sequência, apresentamos as informações sobre os três passos que compõem o processo. São eles:

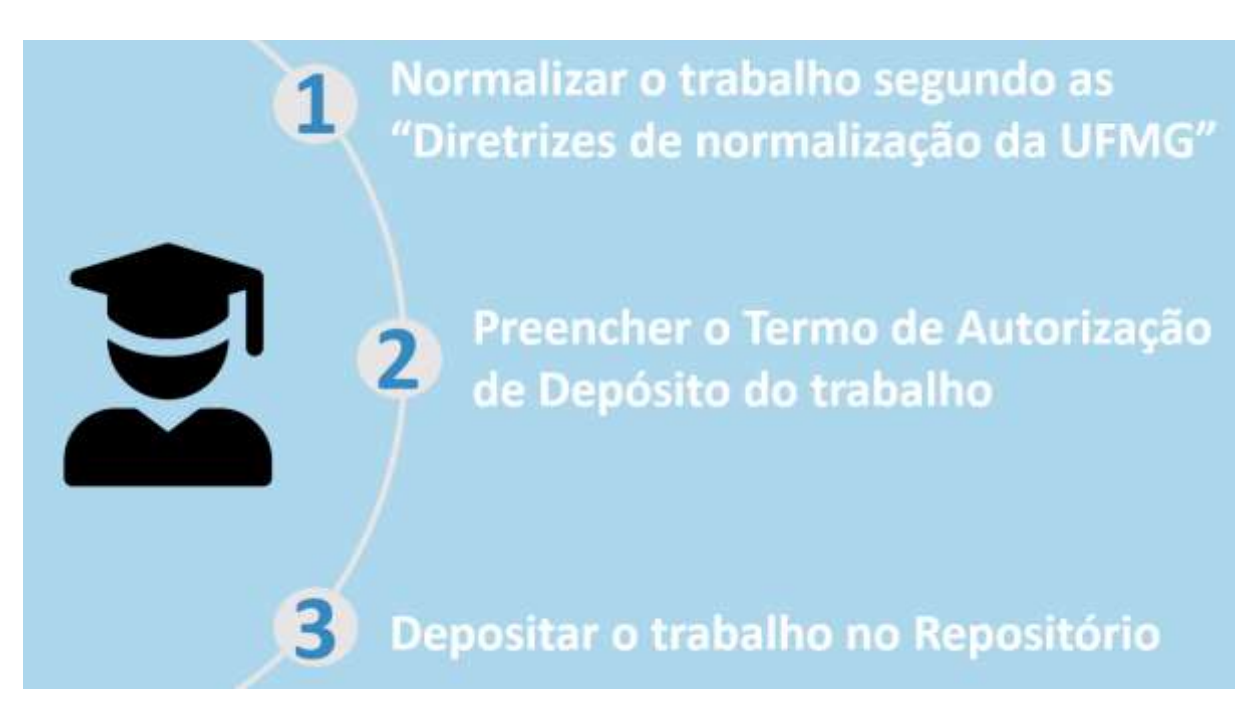

Fonte: elaborado pelos autores, 2023.

Veja as instruções detalhadas para cada destas etapas nas orientações que seguem.

## <span id="page-5-0"></span>**2 [ETAPAS](#page-3-0) DO AUTOARQUIVAMENTO**

#### <span id="page-5-1"></span>**2.1 Normalizar o trabalho segundo as Diretrizes de Normalizaçã da UFMG**

Para garantir que o autoarquivamento de seu trabalho será aceito pelo Repositório certifiquese de que ele está em conformidade com as Diretrizes de Normalização da UFMG. Este documento está disponível no menu "Instruções aos autores", na página do Repositório. Segundo suas especificações, as versões finais de teses, dissertações e monografias devem conter os seguintes elementos, na ordem em que são apresentados:

- 1. Capa;
- 2. Folha de rosto;
- 3. Ficha catalográfica elaborada pela biblioteca da unidade a que está vinculado o curso ou programa (obrigatório para teses e dissertações; monografias deverão seguir normas vigentes nos cursos);
- 4. Ata de Defesa com assinatura original dos membros da banca ou Folha de Aprovação com menção nominal aos membros da banca e assinada pela coordenação do curso ou programa;
- 5. Resumo em língua vernácula seguido das palavras-chave no respectivo idioma;
- 6. Resumo em língua estrangeira seguido das palavras-chave no respectivo idioma;
- 7. Listas de ilustrações, tabelas, abreviaturas e siglas se houver;
- 8. Sumário;
- 9. Elementos textuais (introdução, desenvolvimento, conclusão);
- 10. Lista de referências.
- 11. Arquivo salvo em formato PDFA de até 80MB.

Atenção, é indispensável inserir a numeração em números arábicos no canto superior direito da página, contada a partir da folha de rosto, mas exibida apenas a partir da Introdução.

Em caso de dúvida sobre a normalização entre em contato com a biblioteca de sua unidade.

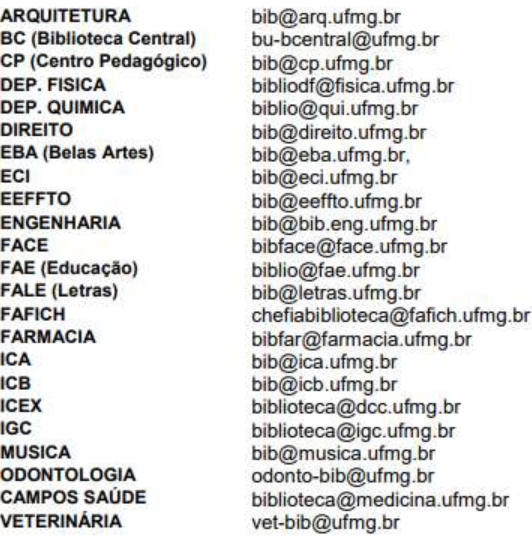

## <span id="page-6-0"></span>**2.2 Preencher o Termo de Autorização de Depósito do Trabalho**

2.2.1 Acesse o [TERMO DE AUTORIZAÇÃO](https://sei.ufmg.br/sei/controlador_externo.php?acao=md_ufmg_formulario_externo_listar&id_orgao_acesso_externo=0) – SEI (clique no link).

2.2.2 Selecione a opção **Termo de autorização de depósito de trabalho acadêmico** e, em seguida, clique em **Acessar formulário**.

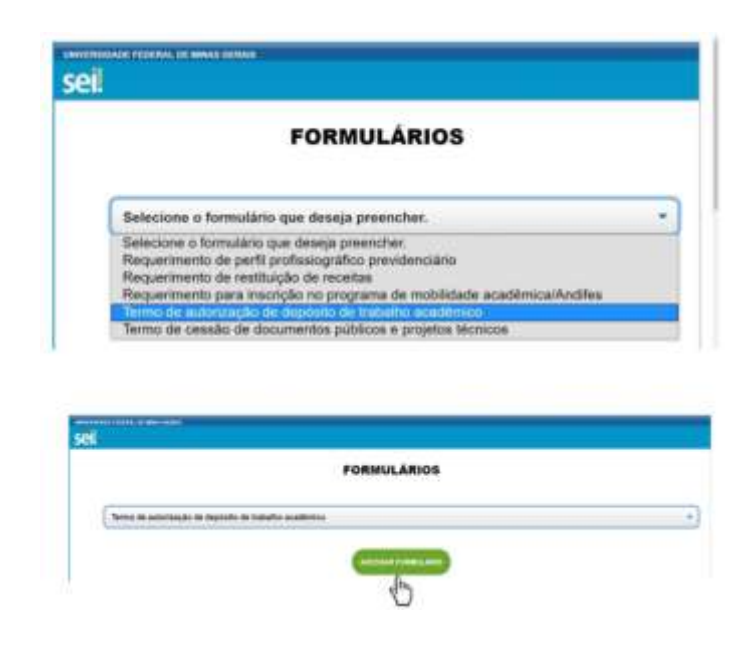

2.2.3 Informe login e senha minhaUFMG.

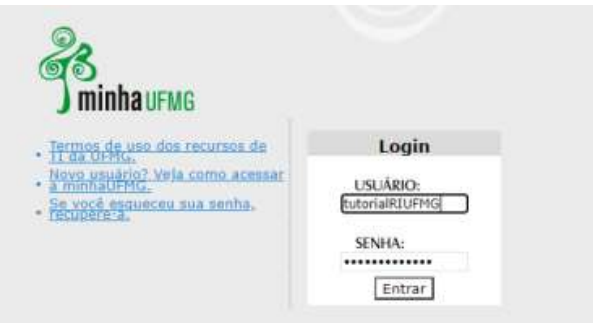

2.2.4 Informe os dados no formulário, escolha o tipo de acesso e clique em **Próximo**.

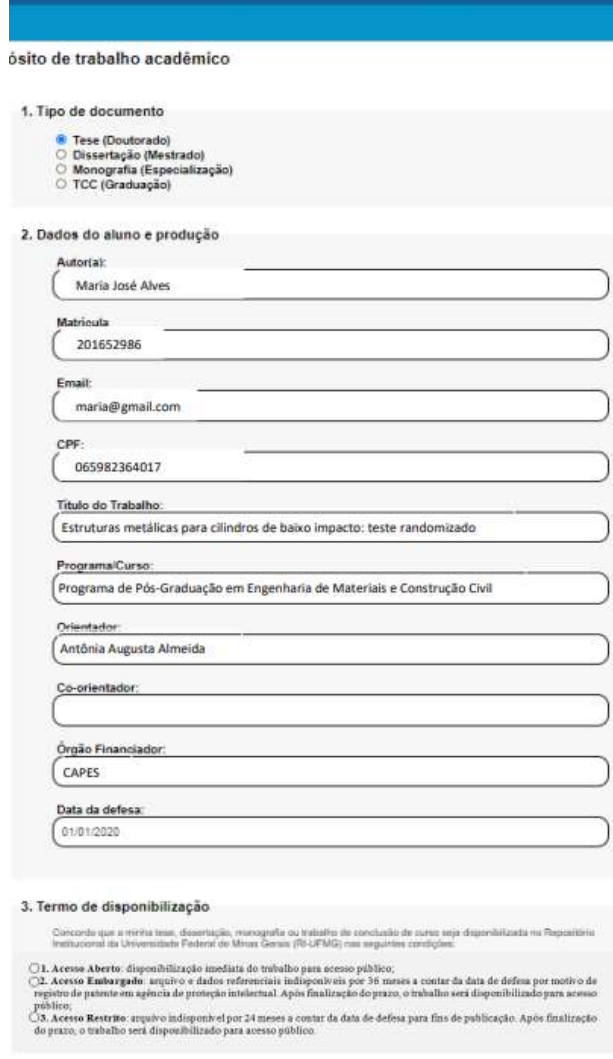

2.2.5 Selecione o endereço da Secretaria do Programa de Pós-Graduação e clique em **Enviar**.

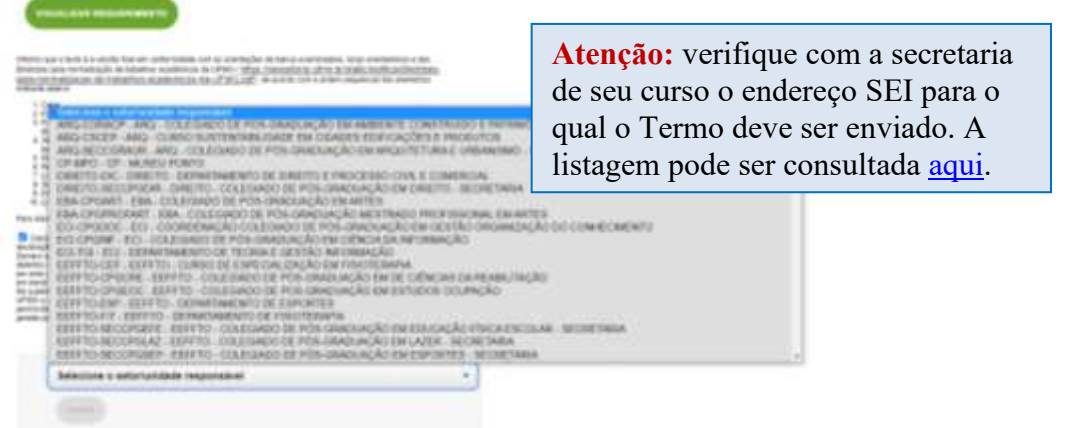

2.2.6 Ao finalizar o processo será exibida a seguinte mensagem:

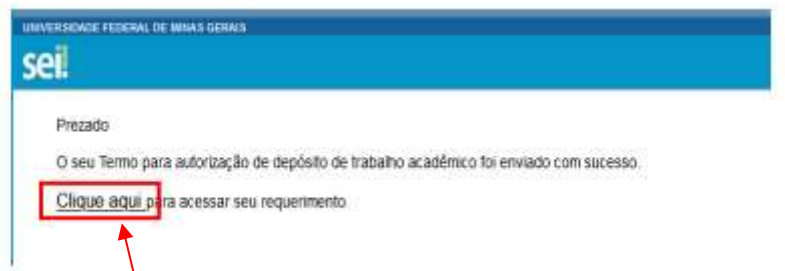

Clique no link para ter acesso ao número do processo. Por meio deste número você poderá obter informações sobre o andamento de sua solicitação junto à secretaria.

Seu Termo será tramitado pela secretaria de seu curso e, em sequência, será encaminhado ao setor do Repositório juntamente da solicitação de emissão de sua Declaração de Entrega.

## <span id="page-8-0"></span>**2.3 [Autoarquivamento](#page-3-0) no RI-UFMG**

3.3.1 Acesse a página do RI-UFMG em [https://repositorio.ufmg.br/.](https://repositorio.ufmg.br/) Clique no menu **Entrar em** e, em seguida, em **Meu espaço**. Na sequência, informe seu **login** e **senha** de usuário *minhaufmg*.

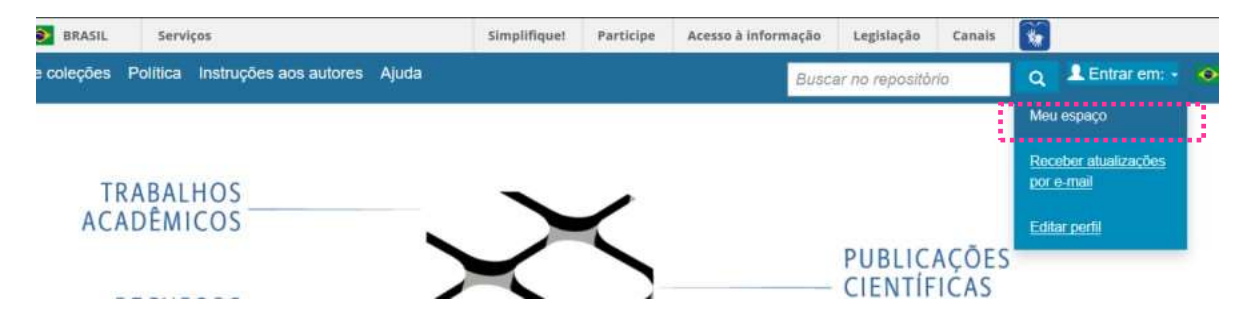

3.3.2 Para autoarquivar o trabalho, escolha a opção "**Iniciar novo depósito**".

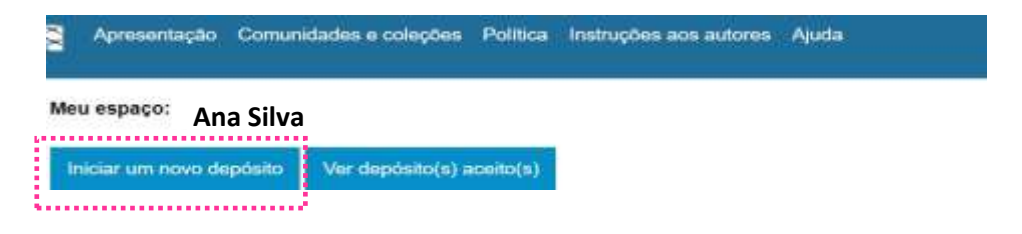

3.3.3 Será exibida uma lista de coleções. Escolha o **curso/programa de pós-graduação** ao qual você está vinculado.

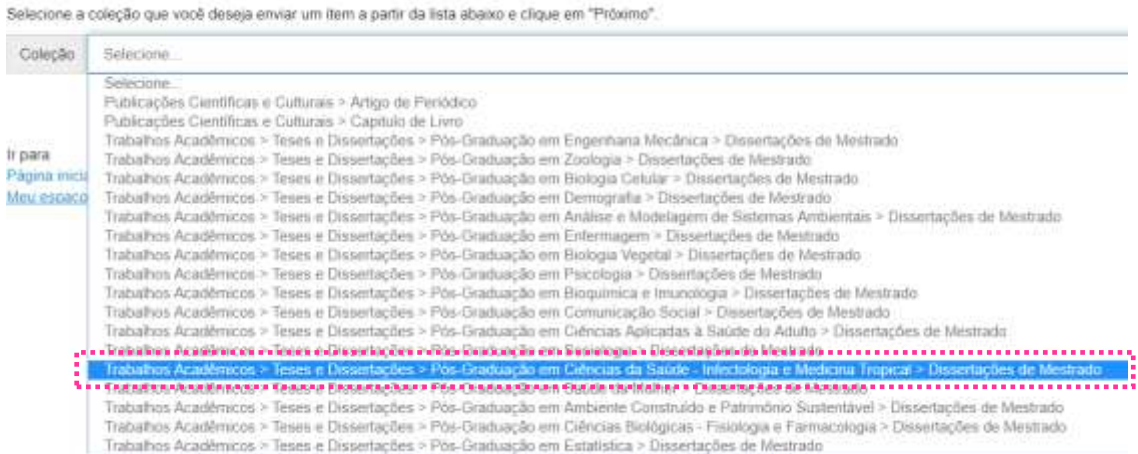

3.3.4 Selecione o **tipo de documento** que está sendo autoarquivado: Tese, Dissertação, Monografia ou Trabalho de Conclusão de Curso.

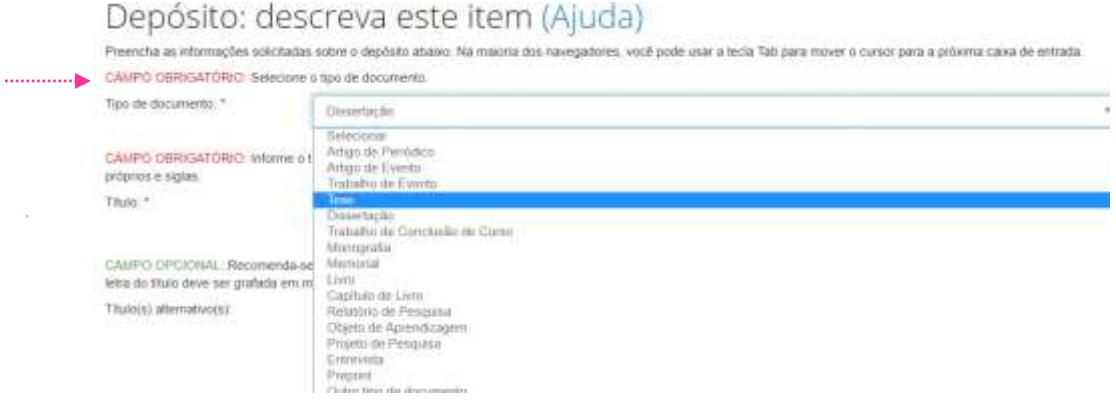

3.3.5 Transcreva o **título** completo do trabalho. Apenas a primeira letra do título deve ser grafada em maiúsculo, exceto em casos pertinentes como nomes próprios e siglas. Se houver subtítulo, registrá-lo após o título seguido de dois pontos e espaço. Não coloque ponto ao final do título. Opcionalmente, informe a tradução para outros idiomas.

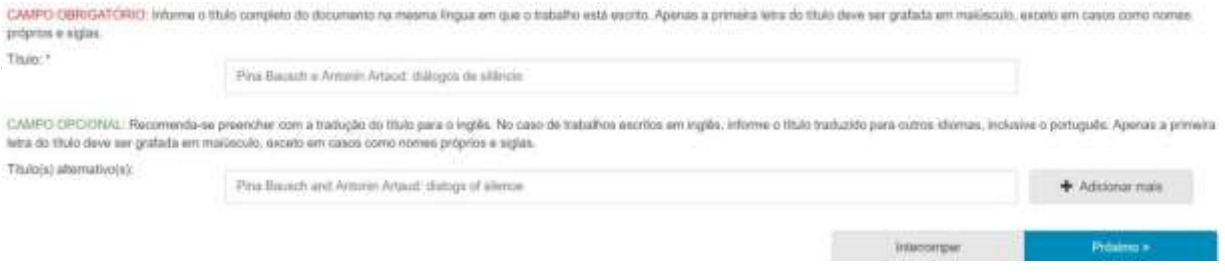

3.3.6 Informe o tipo de acesso concedido.

**Acesso aberto**: arquivo totalmente disponível para consulta pública

**Acesso restrito**: arquivo indisponível para consulta pública por até 24 meses a partir da data de defesa. Após fim do período, arquivo é disponibilizado para consulta pública.

**Acesso embargado (solicitação de patente em andamento)**: arquivo indisponível para consulta pública por 36 meses. Estes trabalhos não devem ser depositados do Repositório. Gentileza entrar em contato em repositorio@ufmg.br, apresentando documentação de patenteamento e arquivo do trabalho

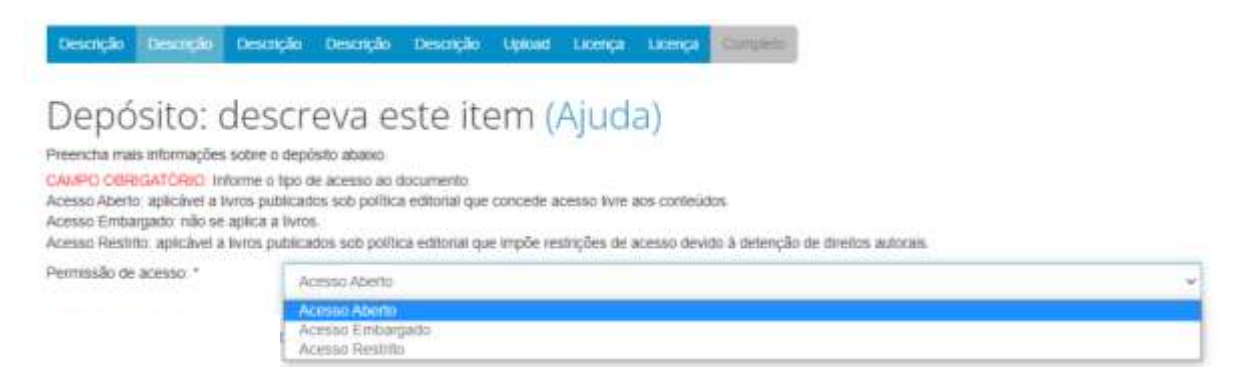

3.3.7 Informe a **[data](#page-3-0) defesa** do trabalho conforme registrado na ata de defesa/folha de aprovação.

Para trabalhos em acesso restrito, informe, também, a **data de termino da restrição**: 24 meses contados a partir da data de defesa.

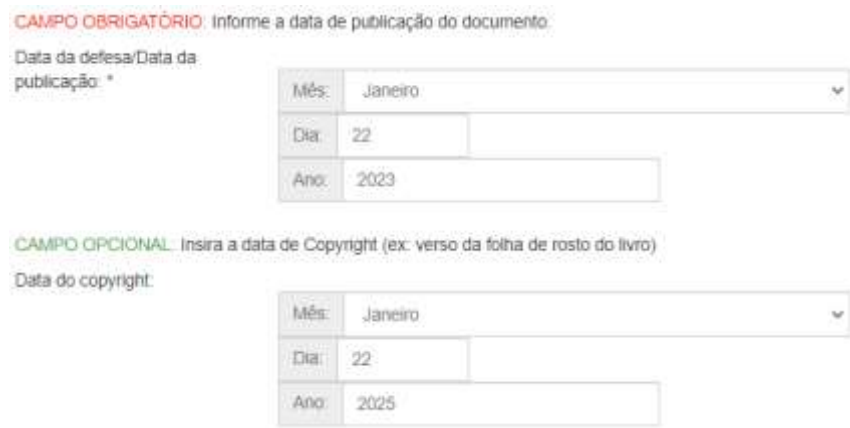

3.3.8 Informe **nome completo** por extenso e o **link do currículo Lattes** de autor (a/es) e orientador (a/es). Opcionalmente, informe também o link do ORCID.

Na sequência, informe o nome completo de todos os membros da banca.

Orientador (a/es) e coorientador (a/es) não devem ser repetidos como membros da banca.

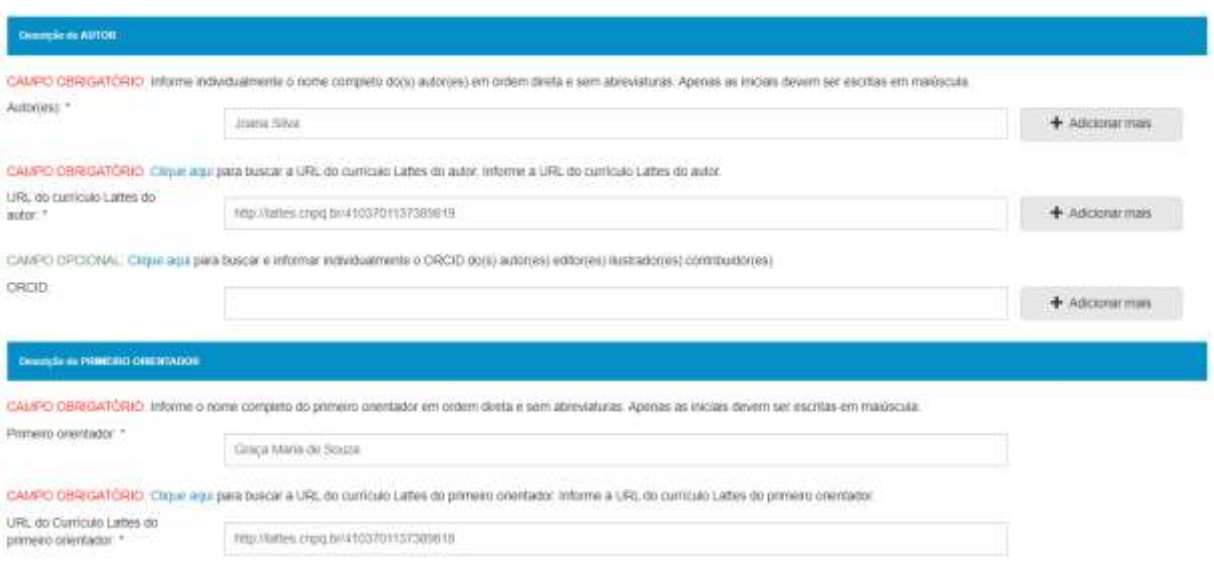

#### 3.3.9 Selecione sua **unidade acadêmica** e, em sequência, o **nome de seu curso**.

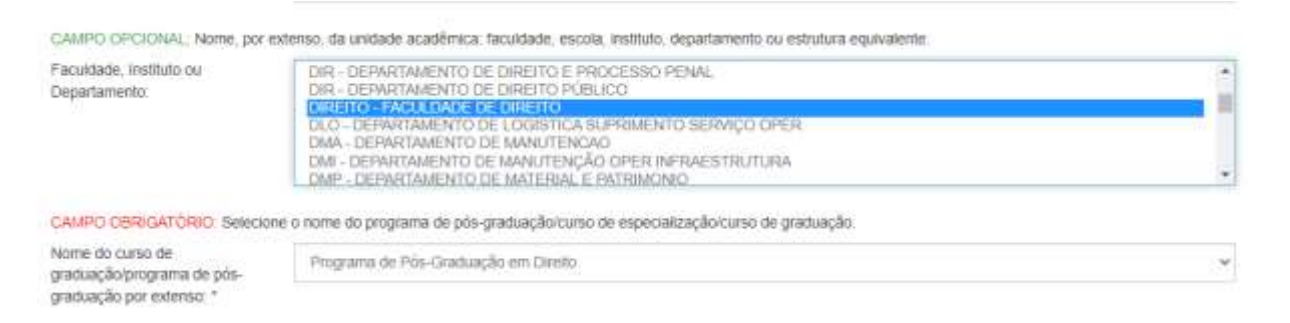

3.3.10 Caso o trabalho tenha sido escrito em outro **idioma** que não o português, selecione a opçao adequada.

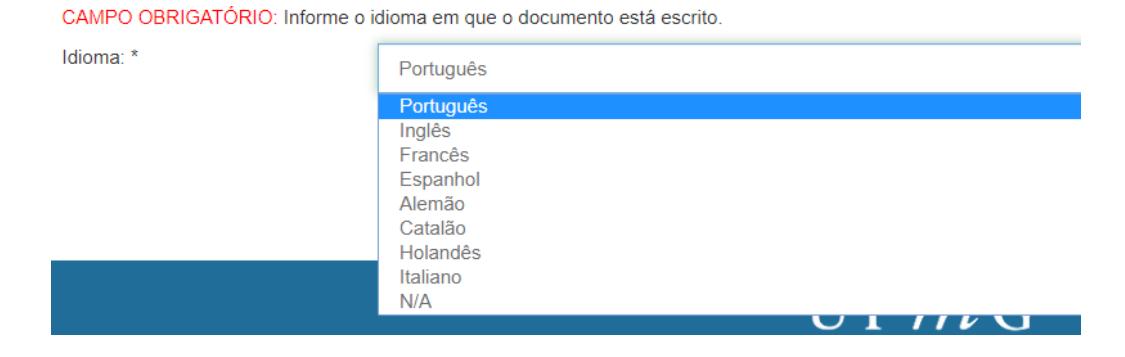

3.3.10 Transcreva as **palavras-chave** no mesmo idioma do trabalho. Elas devem ser grafadas com a inicial maiúscula. Evite o uso de siglas. Sinais de pontuação não devem ser adicionados ao fim das palavras-chave.

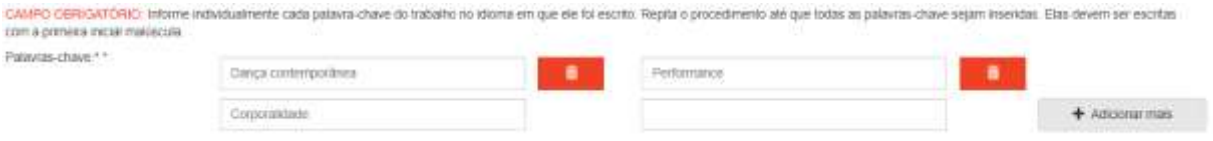

## 3.3.11 Transcreva o resumo de seu trabalho em língua portuguesa e em língua estrangeira.

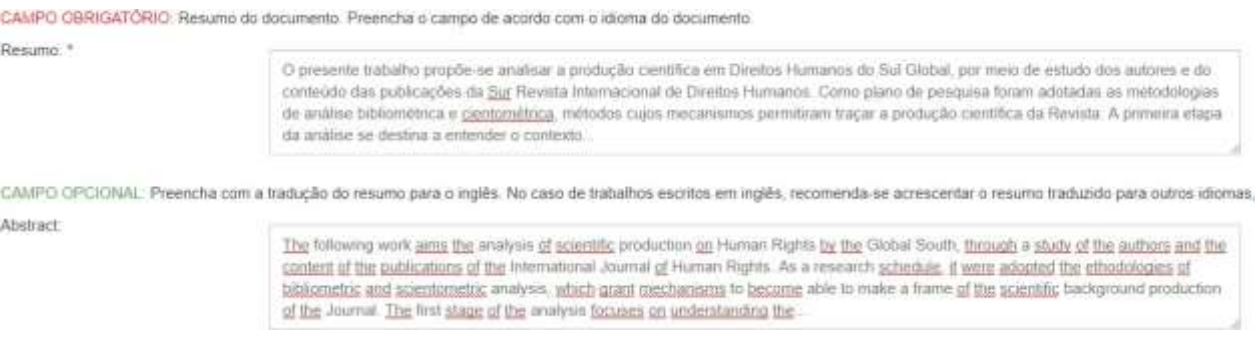

3.3.12 Trabalhos realizados com apoio financeiro de agências de fomento devem citá-las, obrigatoriamente. Para selecionar mais de uma opção, matenha o CTRL pressionado e clique sobre as opções desejadas.

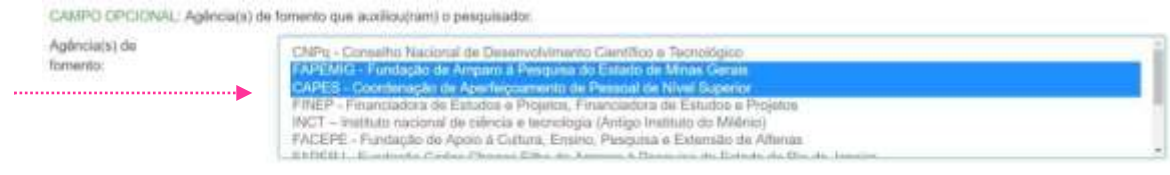

3.3.13 Caso seu trabalho esteja vinculado a algum dos projetos da lista, selecione a opção desejada.

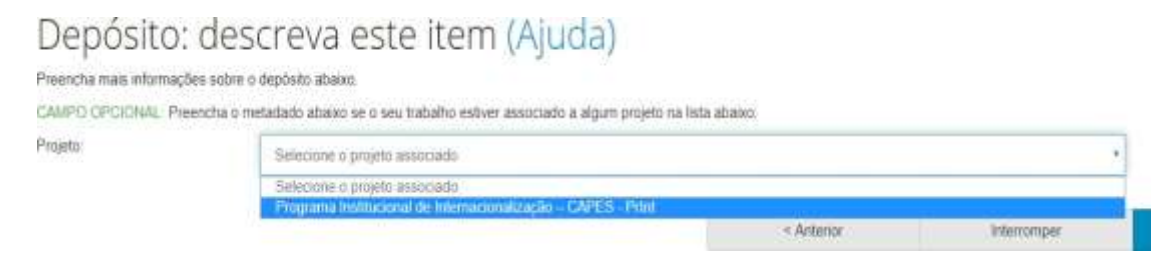

3.3.14 O arquivo submetido no repositório deve estar salvo com o título do trabalho e em formato **[PDF/A](https://repositorio.ufmg.br/static/politica/tutorial-de-conversao-de-arquivos-para-PDFA.pdf)**. Ele deverá conter todos os elementos especificados pelas "*Diretrizes para normalização de trabalhos acadêmicos"*

Clique sobre **Selecione um arquivo ou arraste arquivos**... para escolher o arquivo do local em que ele está salvo. Faça o upload e observe se o arquivo foi corretamente anexado a seu depósito.

**Atenção:** trabalhos em Acesso embargado (patente) **não** devem ser autoarquivados.

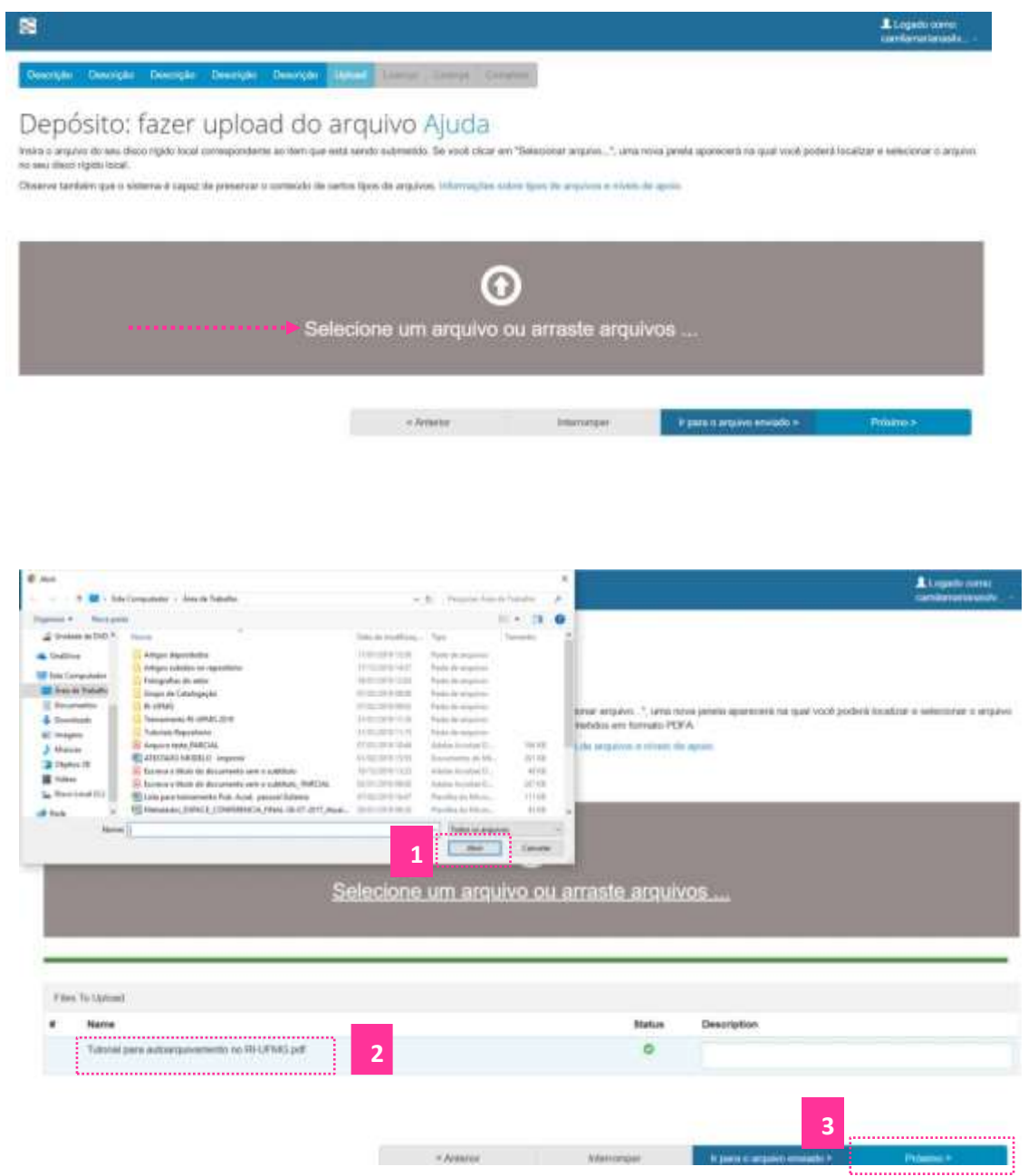

## 3.3.15 Confira o nome do arquivo e clique em Próximo.

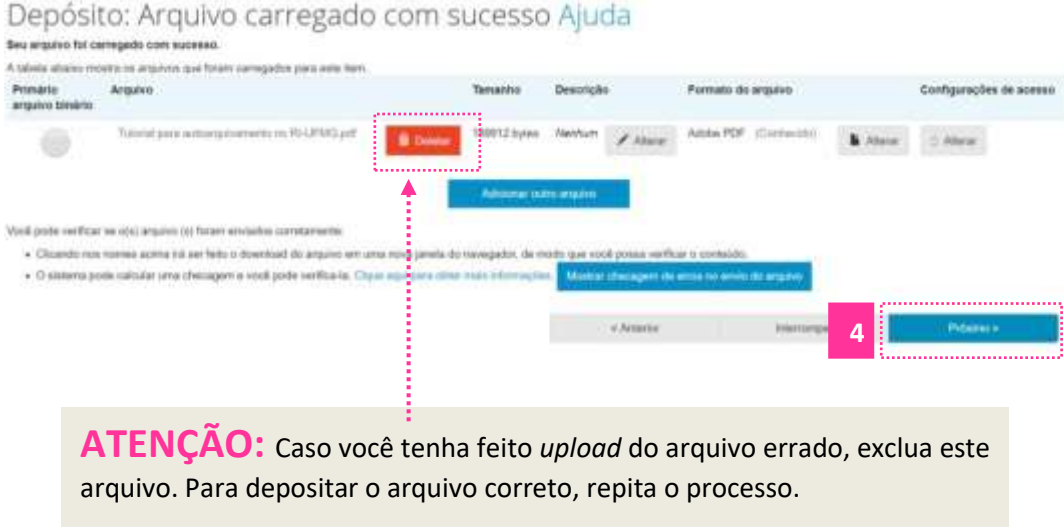

3.3.16 Opcionalmente, informe a **Licença Creative Commons**. Por meio desta licença você especifica os tipos de uso e modificações que terceiros poderão realizar em seu trabalho. Para mais informações sobre as licenças *Creative Commons* acesse: [https://br.creativecommons.org/.](https://br.creativecommons.org/)

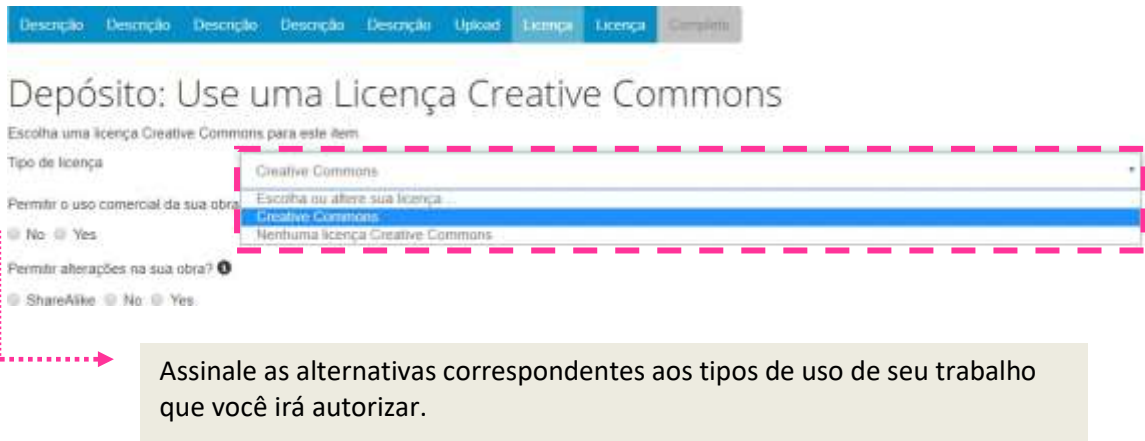

3.3.17 Concorde com a **Licença de Distribuição pelo RI-UFMG** para finalizar seu depósito. Por meio desta licença você confirma que o Repositório está autorizado a divulgar seu trabalho.

Caso você não conceda a Licença seu depósito não será finalizado.

## Licença de distribuição do DSpace Ajuda

A não concessão da licença não excluirá o seu depósito. O lum permaneces na página "Mus espaço" Vicel pode exclur o depósito do asterna ou contordar com a licença mais fárde, uma vez que suas dúvidas foram re

LITTICA DE DISTRIBUIÇÃO NÃO-EMILVAINA DO REPOSITÓRIO IMBTITUCIONAL DA UFRO

(on a apresentació desta licença, voci (o astor (os) ou o titular dos direitos de autur) concede an Ampasitòrio institucional da unha (MI-UPHO) o direi<br>10 não exclusivo e irrevogavel de reproduzir e/ou distribuir a sua pub Você declara, quando catival, que conhece a política de obsvrieht da editora do seu documento e que conhece e acaita as Direttizas do RI-UPRC. Vest declare que esta arquivo é a verido final do trabalhe on suporte digital, confirmada polo orientador mediante assinatora abaixo, aprovada após a r eslicação de defena pública, e, quando for o case, após as correções superidas pela banca

Vaci declare que o trabalha entragua é original, não infringe direitos de qualquer outra pessoa e que contenio material do qual não detenta direitos de<br>autor, obteve autorização prêxia do detentor dos referidos direitos pa

Você afirma entar ciente de que o depósito da produção intelectual presenta os direitos de mator a, desse forme, año implica em transferência dos seus direttos sobre a trabalho para a Universidade

CASE A PARLICAÇÃO DIA DEPOSITADA TENHA SIBO RESULTADO DE UM PATROCÓXIO OU APOIO DE UMA ADÁNCIA DE FONDATO OU DUTRO ORQUAISPO, VOCÊ DECLARA QUE PESPEITO u sonos e oparspise orientos de esvisão como turnele as nenuos orientados externas nos contrato ou acrebo.

O Repositório Institucional da UPR se compromete a identificar ciarquente a seu nome(s) en oris nomes(s) docs) detentar(es) dos direitos autoroli da p<br>utilização, e não fará qualquer alteração, além dequelas concedidas por H Eu não concedo a tempa Ex concerno a finança <del>- - - - - -</del> -

3.3.18 Após a finalização do processo de submissão a mensagem abaixo será exibida na tela. Sua submissão passará por um processo de revisão pela equipe do Repositório e caso sejam necessárias alterações você será notificado via e-mail.

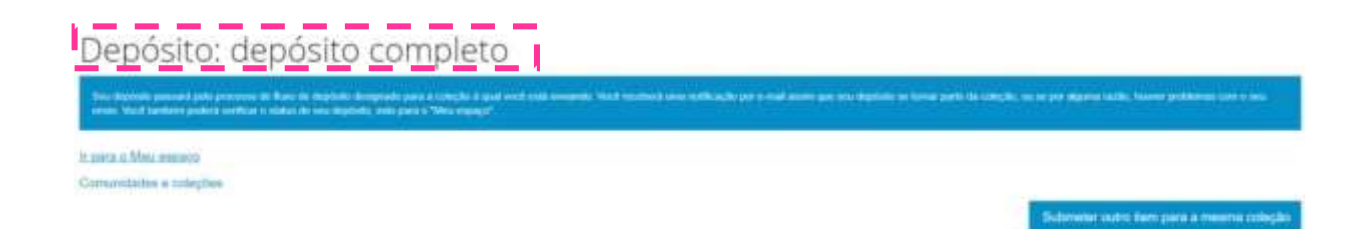

## repositorio.ufmg.br

Universidade Federal de Minas Gerais - Repositório Institucional UFMG - +55 31 3409-4625 - repositorio@ufmg.br Av. Presidente António Carlos, 6627 - 3° andar - Sala 301 - Pampulha - Caixa Postal 161-31270-901 - Belo Horizonte, MG, Brasil

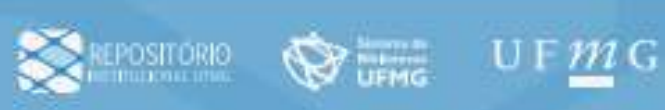

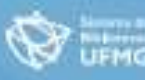

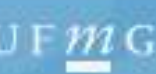